*Texas Department of Public Safety*

### **CJIS User Guide Biometrics Component**

Version 1.0.0 January 18, 2021

### **Table of Contents**

If you are viewing this document on-line, CTRL+click the target page number in the Table of Contents. Then to return to the Table of Contents, click the left arrow icon on Word's Web toolbar. Alternately, CTRL+HOME takes you to the top of the document.

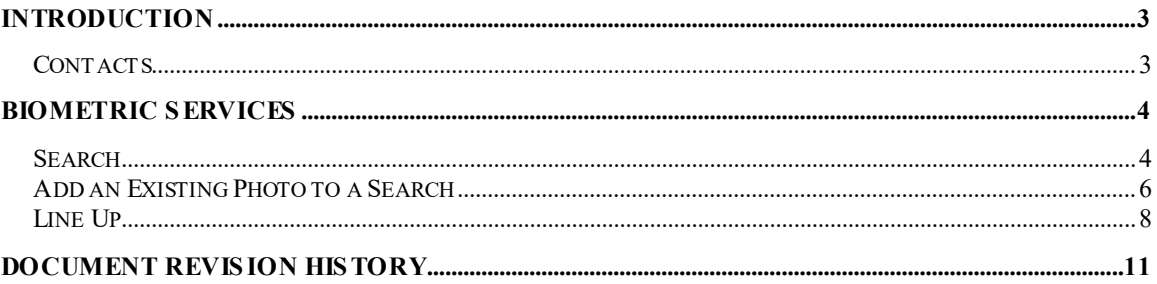

# <span id="page-2-0"></span>**Introduction**

The Criminal Justice Information System (CJIS) site is provided by the Texas Department of Public Safety to assist counties in managing their Computerized Criminal History (CCH) information.

The **Biometrics** component of the CJIS site allows users to search the criminal images posted to the CCH database. Images can be searched by various biometric identifiers and/or compared to an image that exists on a user's device or network. Lineups can be created from the resulting image lists.

## **Contacts**

<span id="page-2-2"></span><span id="page-2-1"></span>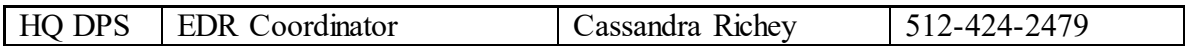

## **Biometric Services**

## **Search**

<span id="page-3-0"></span>To search criminal images in the Criminal History database, select **Biometric** from the My Apps menu.

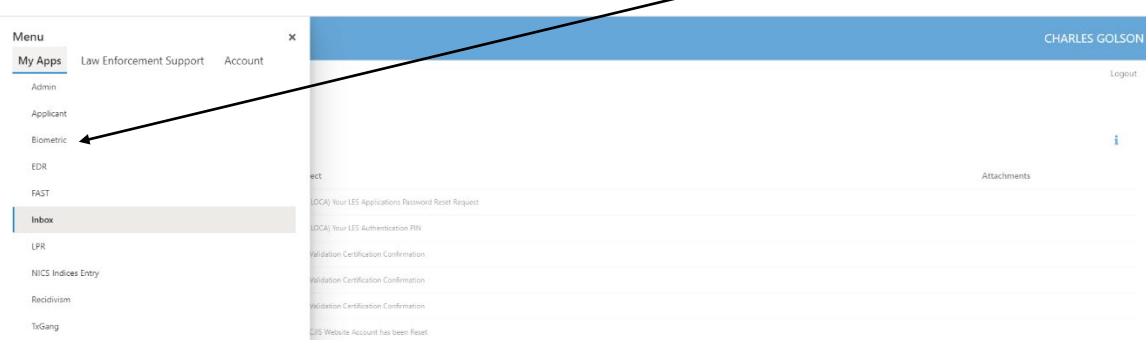

#### Select **Mugbook**

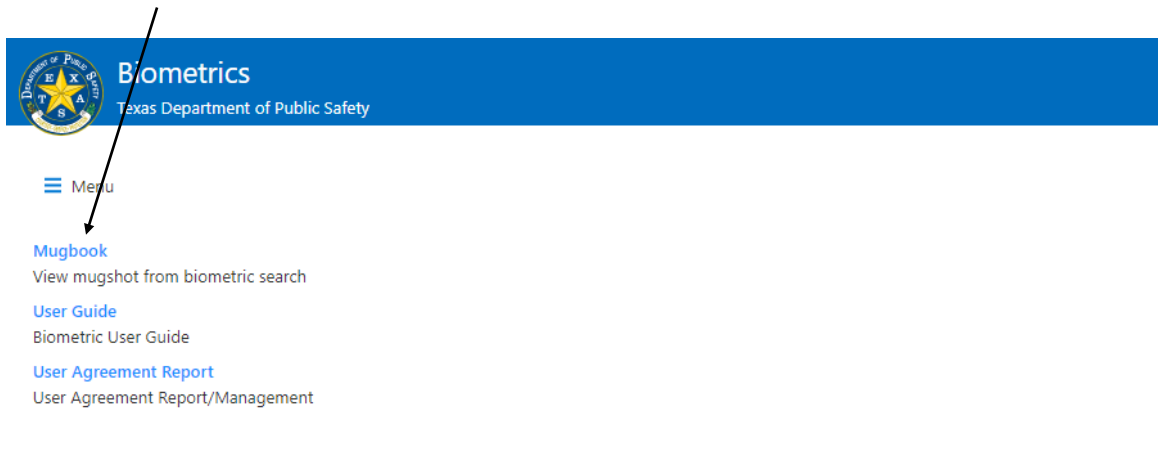

### Enter *search parameters*

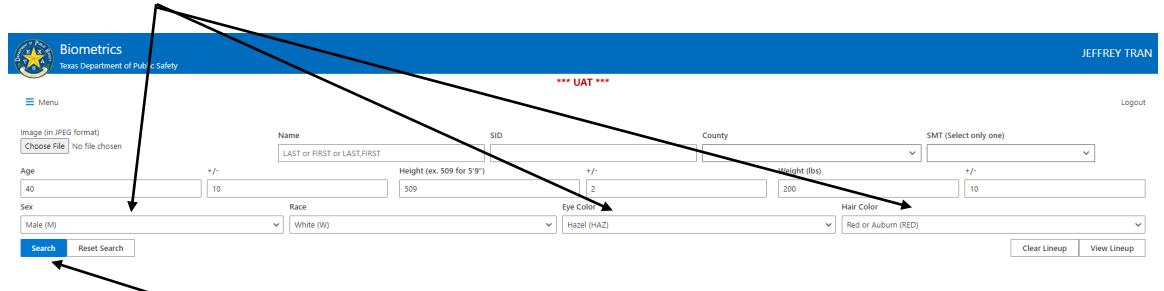

and click **Search.** Images that match the search criteria are displayed in random order.

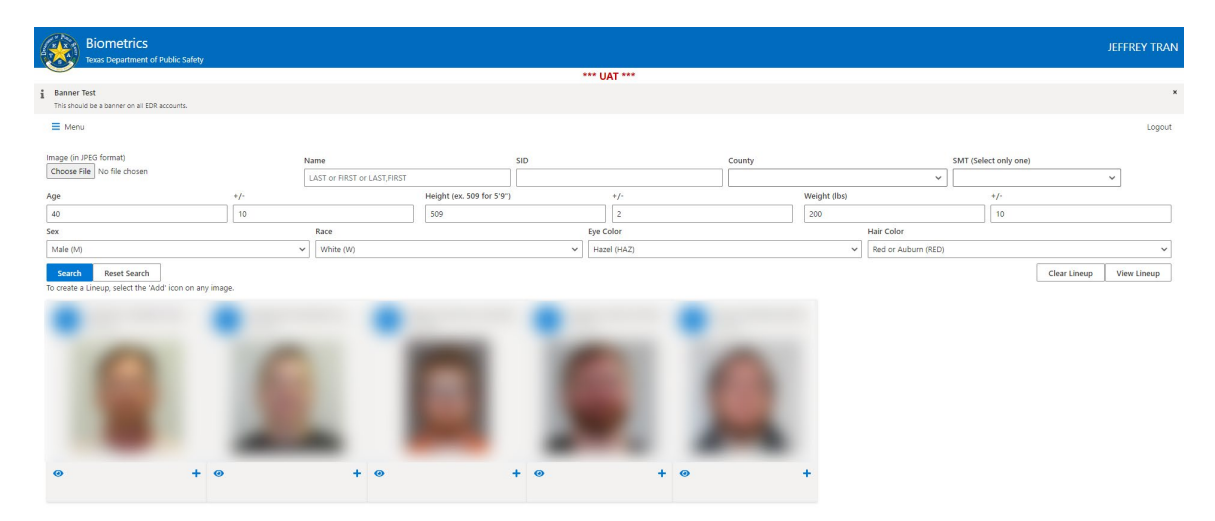

# **Add an Existing Photo to a Search**

<span id="page-5-0"></span>The Search feature allows you to search the CCH database for persons who are visually similar to a given base image. To add an existing facial photo to a search, select **Choose File**

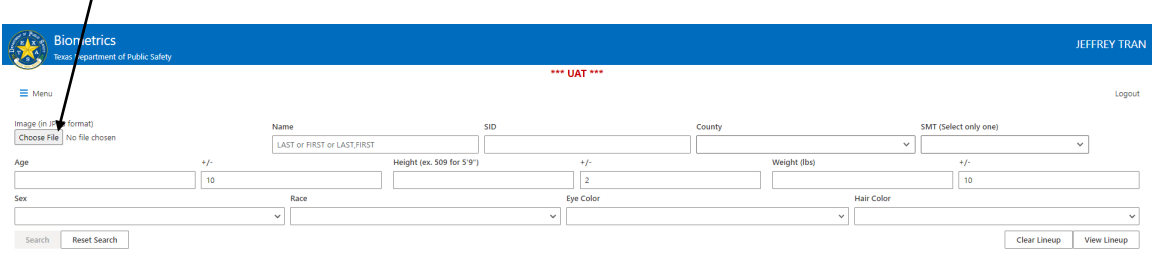

#### Select an image for comparison:

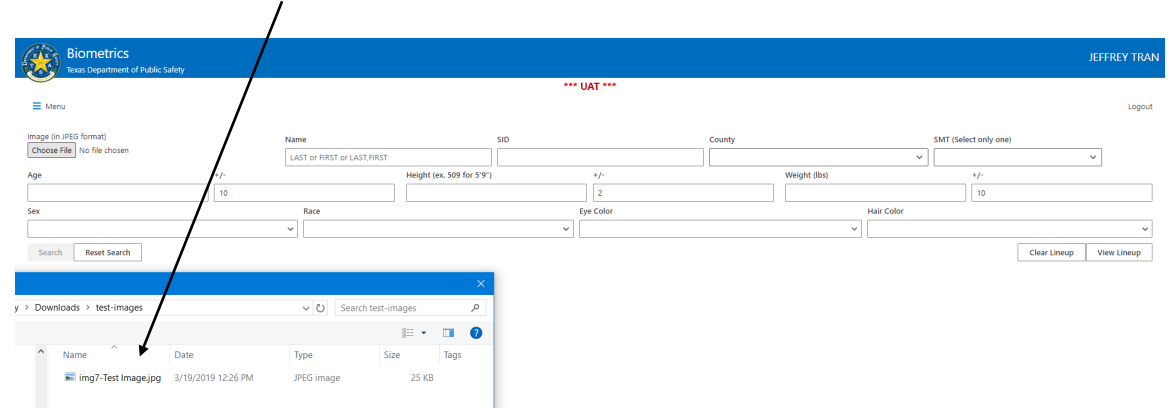

Add any other SEARCH parameters:

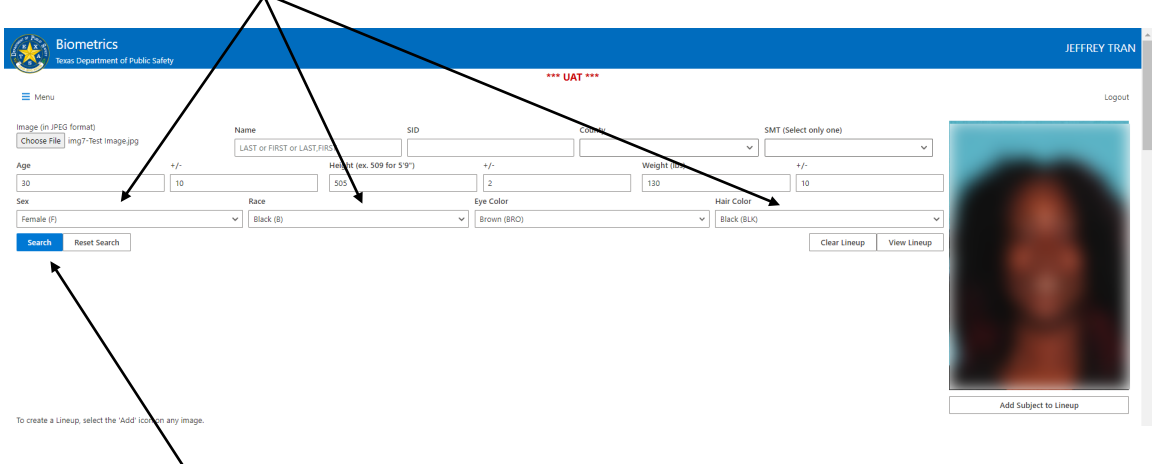

And, click **Search**.

Results include images that match the search criteria. A match for the existing image means that the image has a comparison score that is above the tolerance set in the search algorithm. Any images over that score are considered to match and there is no ranking or confidence score once a match is identified. Another way to say this is that if an existing CCH image is selected for comparison, it will be returned, but it will not necessarily be in first position on the list even though it is the match with the highest confidence.

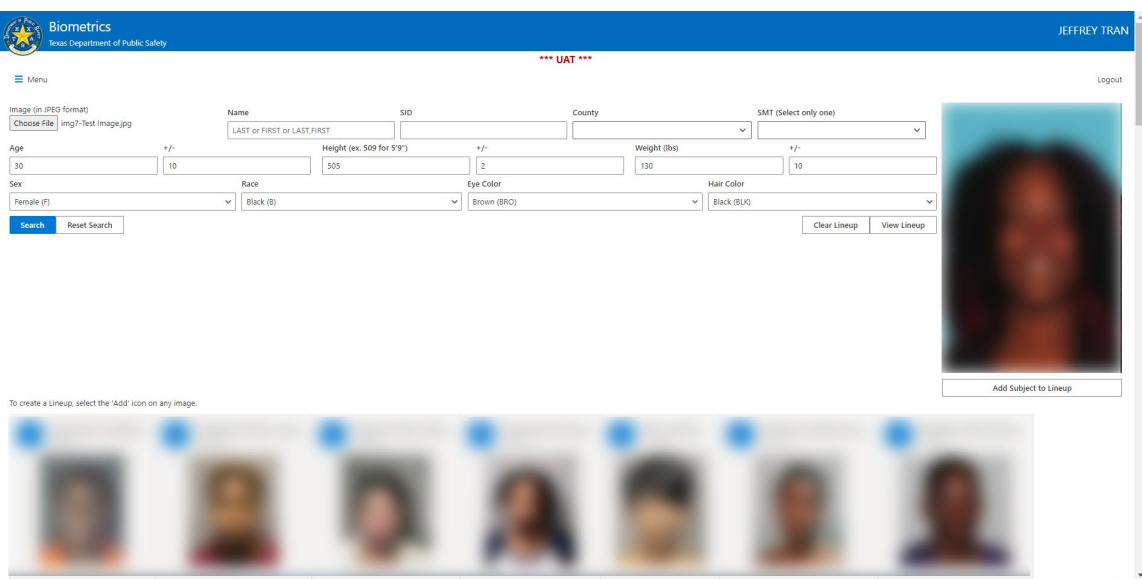

# **Line Up**

<span id="page-7-0"></span>To create a Line Up, **Add Subject to Lineup** and/or select images from the list using the "+" button on the image

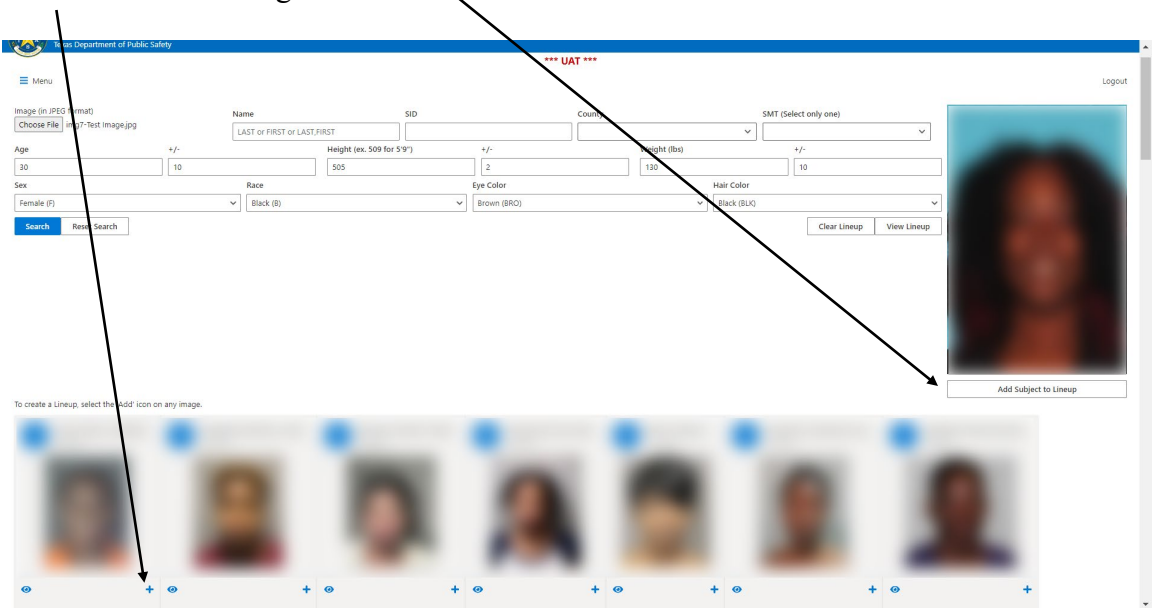

Repeat this process for up to six images. **REMOVE** images as needed.

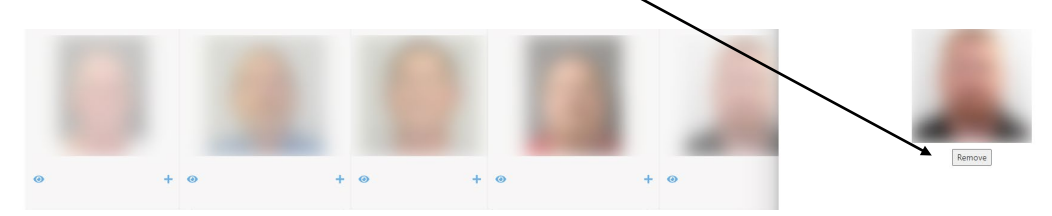

Once images are selected, click *Print Lineup*

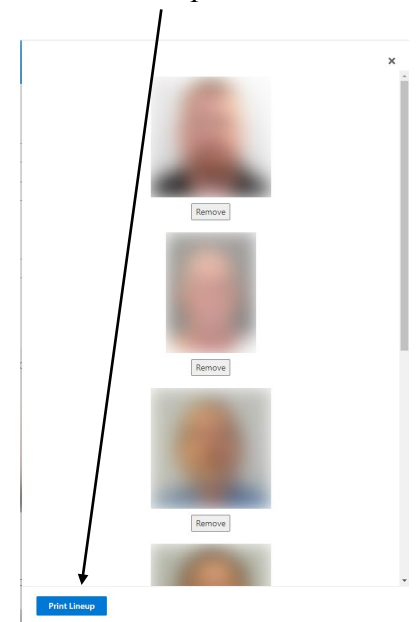

Select *Single Page Lineup* (all images on one page) or *Multi Page Lineup* (one image per page)

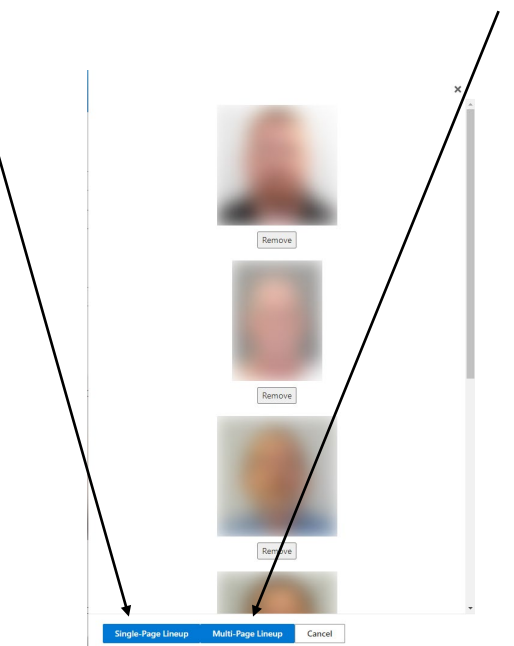

A PDF file of the selected Lineup will be downloaded to your device.

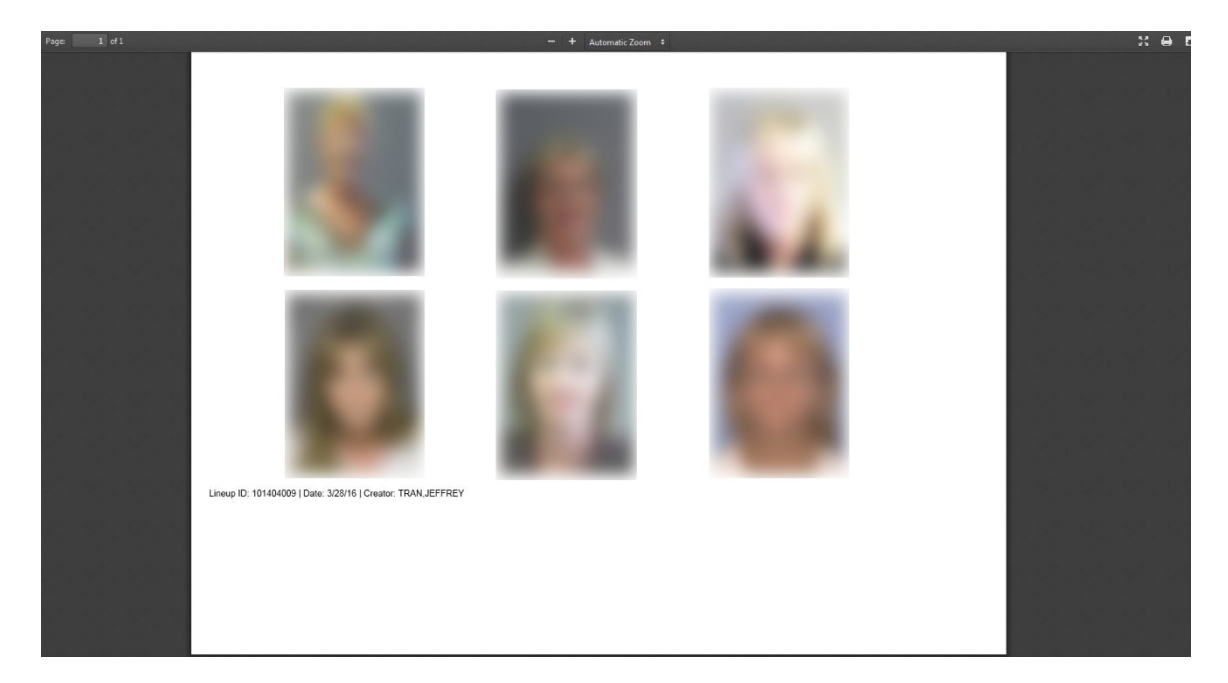

## <span id="page-10-0"></span>**Document Revision History**

### **Change 0**. **January 18, 2021**

Version 1.0.0*,*first document to be released. *Editor Charles Golson*